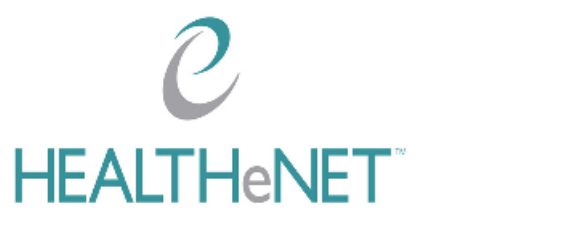

**The Authorized Contact User Guide**

Produced by APP Design 1/3/2012

### **Table of Contents**

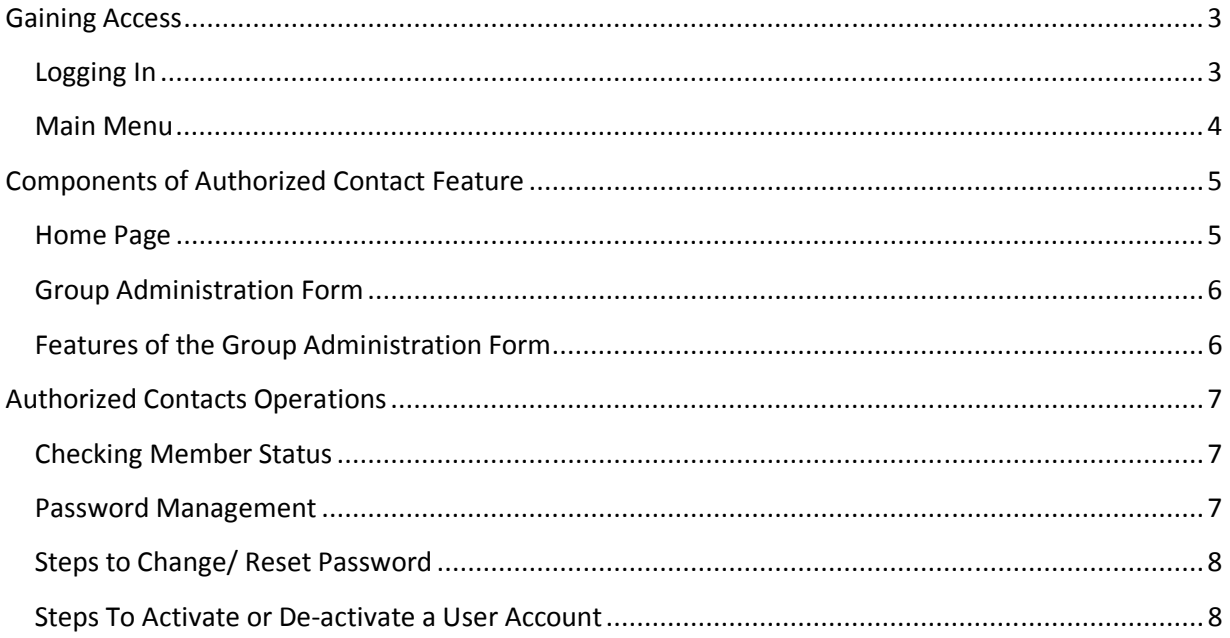

## **Gaining Access**

### **Logging In**

At the log in page (Figure 1) you provide your username and password to gain access to the UI.

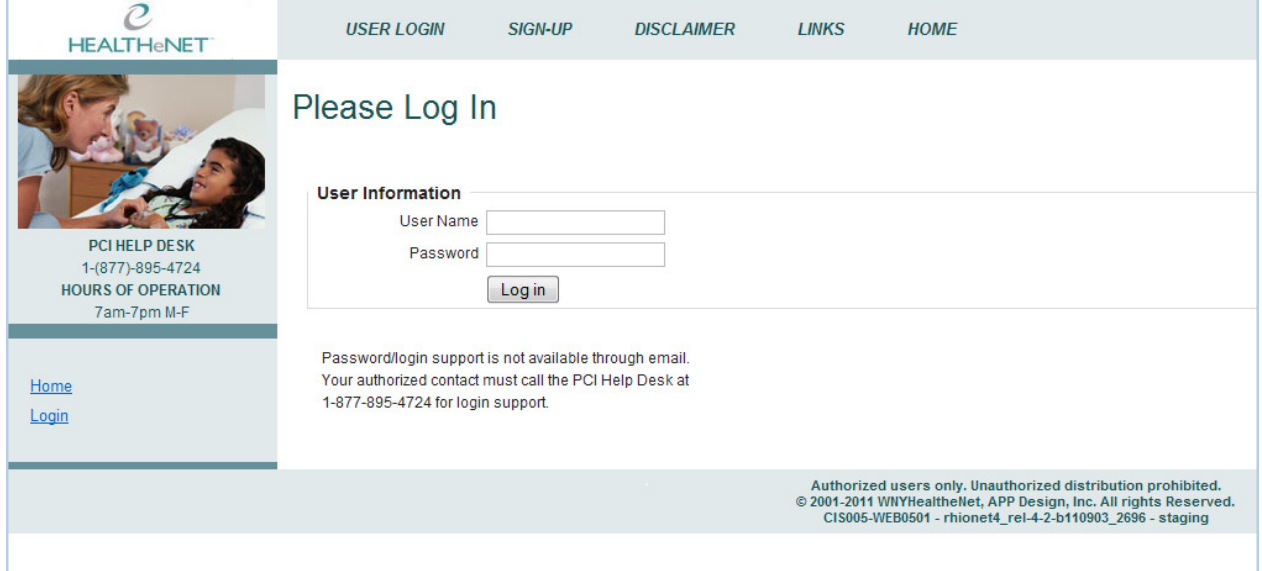

#### **Figure 1.**

After you click the 'I agree' button to the disclaimer your transactions will display on the main menu.

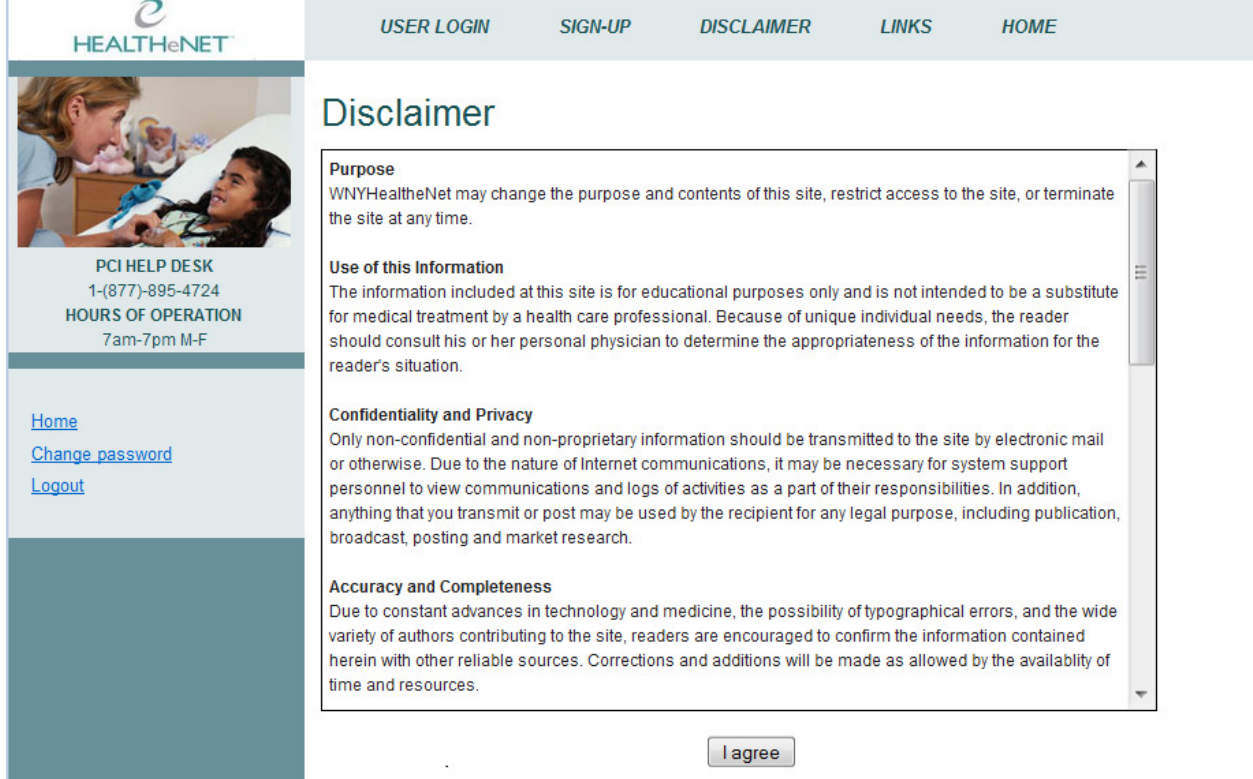

#### **Main Menu**

To perform the Authorized Contact functions you must display the new transaction, *Group Administration* on your main menu (Figure 2).

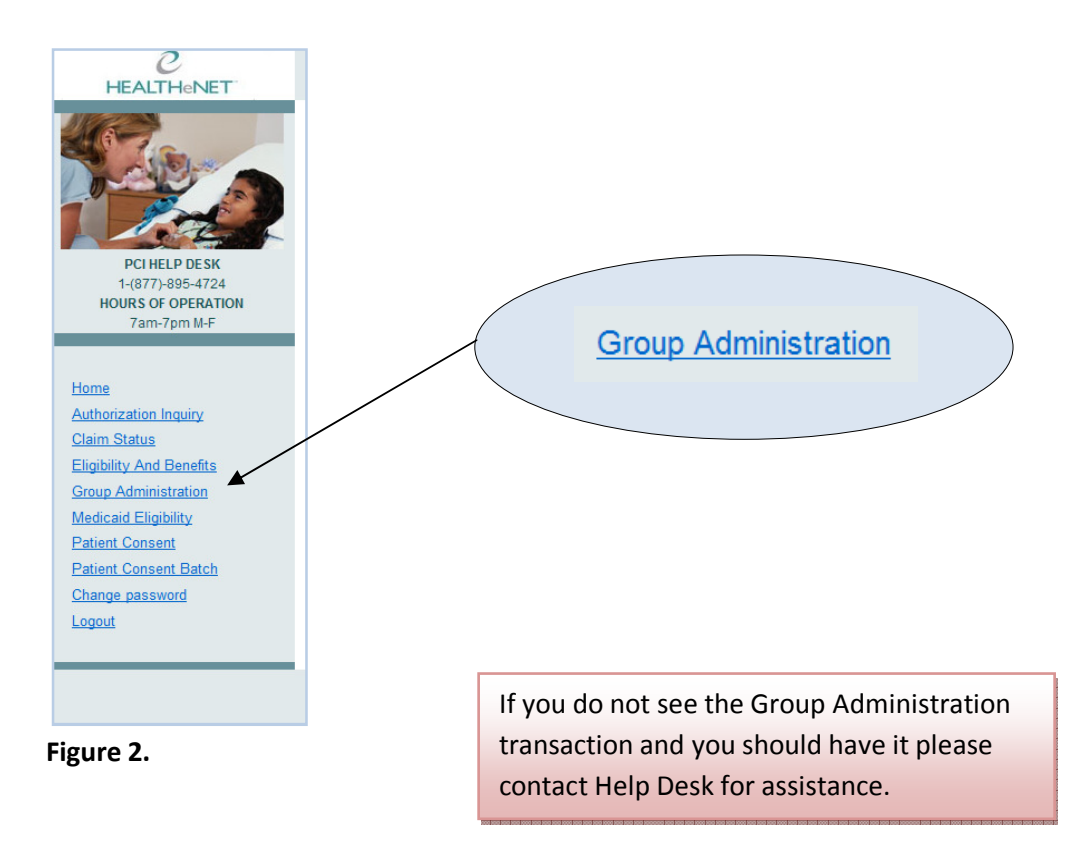

**PCI HELP DESK**  1-(877)-895-4724 **HOURS OF OPERATION** 7am-7pm M-F

## **Components of Authorized Contact Feature**

#### **Home Page**

A new feature that will be available for all users is the workgroup information now displayed on the Home page. The Home page (Figure 3) displays all of the workgroups you are an activate member of. This is a new feature all users belonging to workgroups will see. The name of your group, your Authorized Contact(s), A.C. phone numbers and email addresses display for your reference.

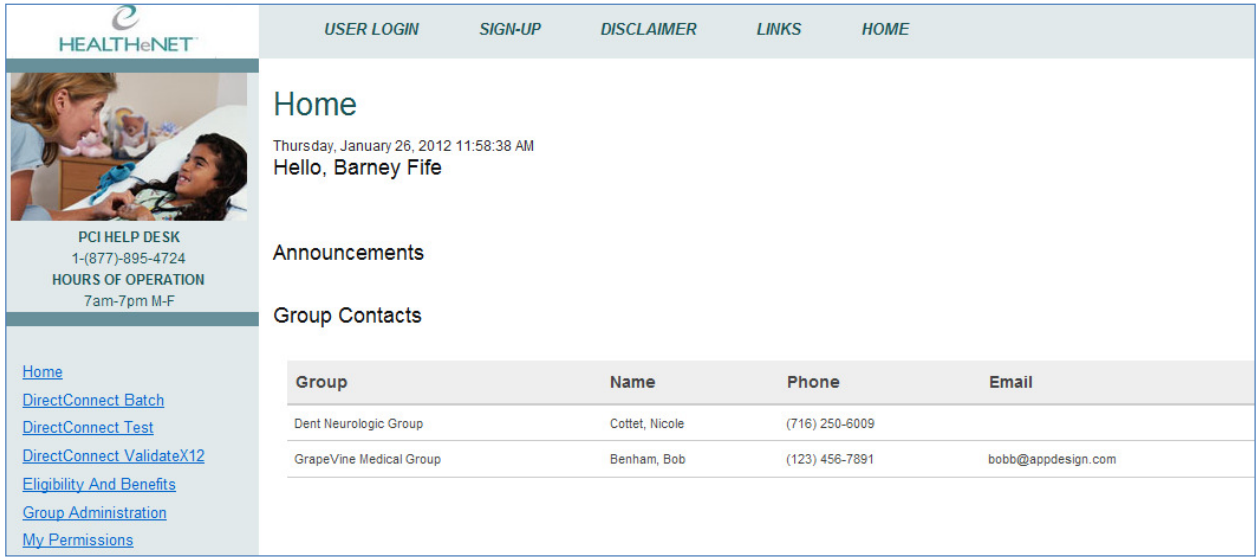

**Figure 3.** 

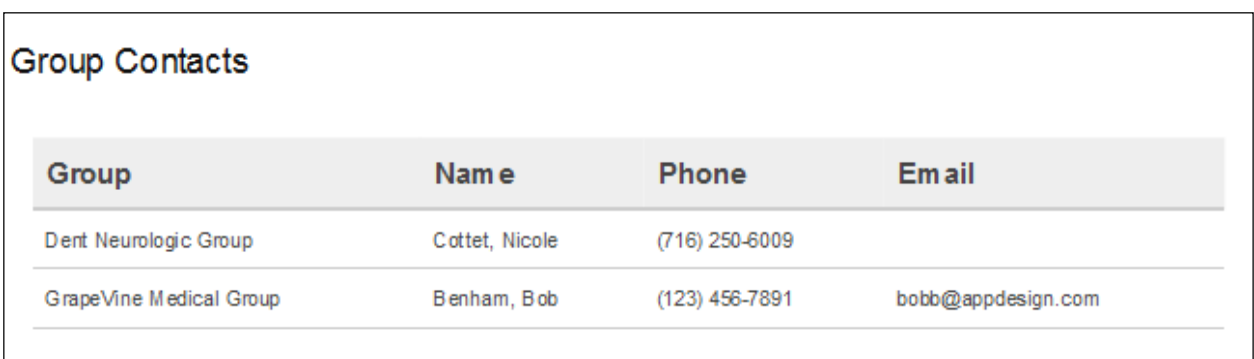

This is a close up of the new Group Contacts screen found on your Home page.

#### **Group Administration Form**

Figure 2 discussed the need to have the new transaction, Group Administrator on your menu so that you can perform as an Authorized Contact. Figure 4 shows the *Group Administrator's* membership display window with sample 'Contacts' membership.

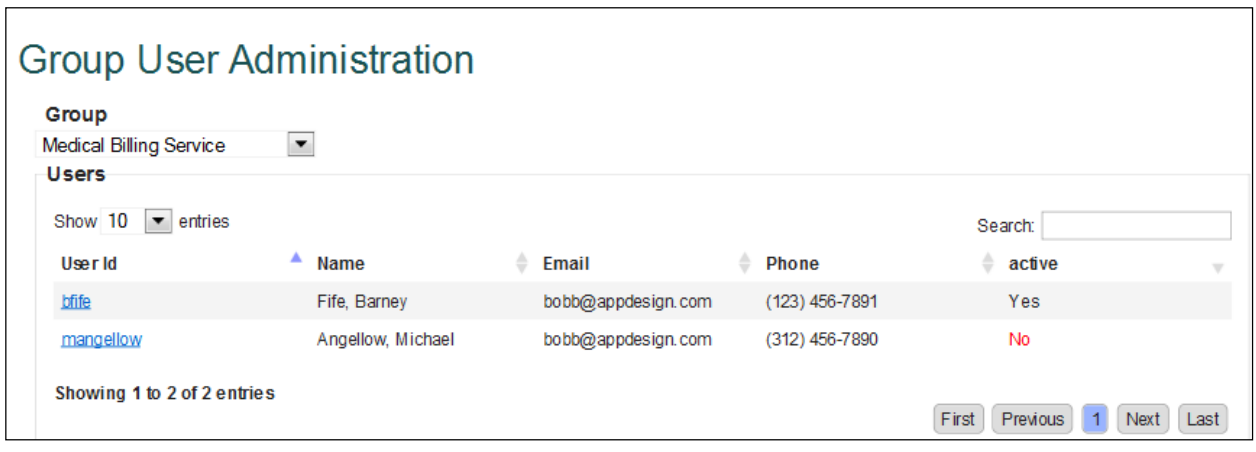

**Figure 4.** 

#### **Features of the Group Administration Form**

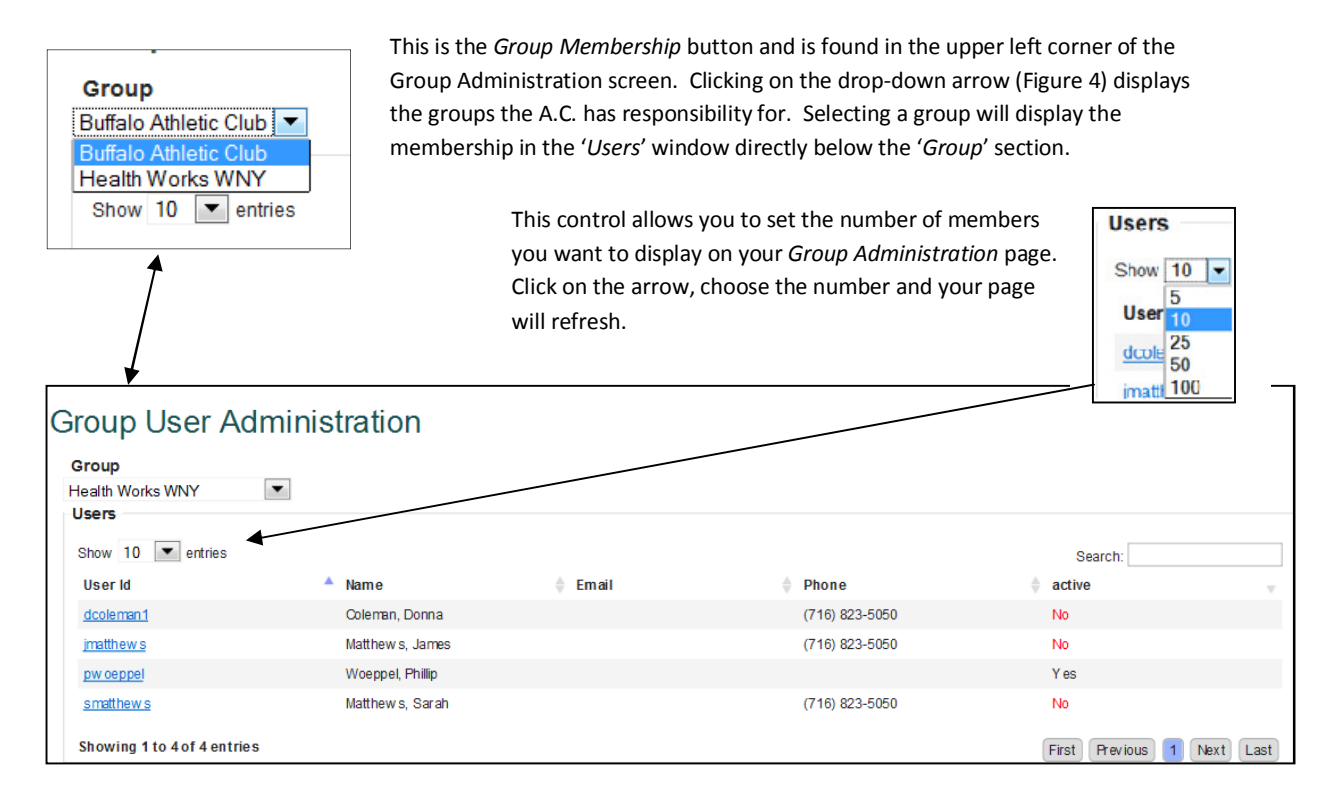

# **Authorized Contacts Operations**

#### **Checking Member Status**

As stated previously this is a sample membership list for a workgroup on the *Group User Administration* form. *Except for the User Id link* t*he data on this form is a 'read-only' display.* The form displays the users' current settings. User, *bfife* is active by virtue of the '*Yes*' label and User, *mangellow* is not as displayed by the red '*No*' label. *To make changes to passwords and active status you must click on the User Id link.* 

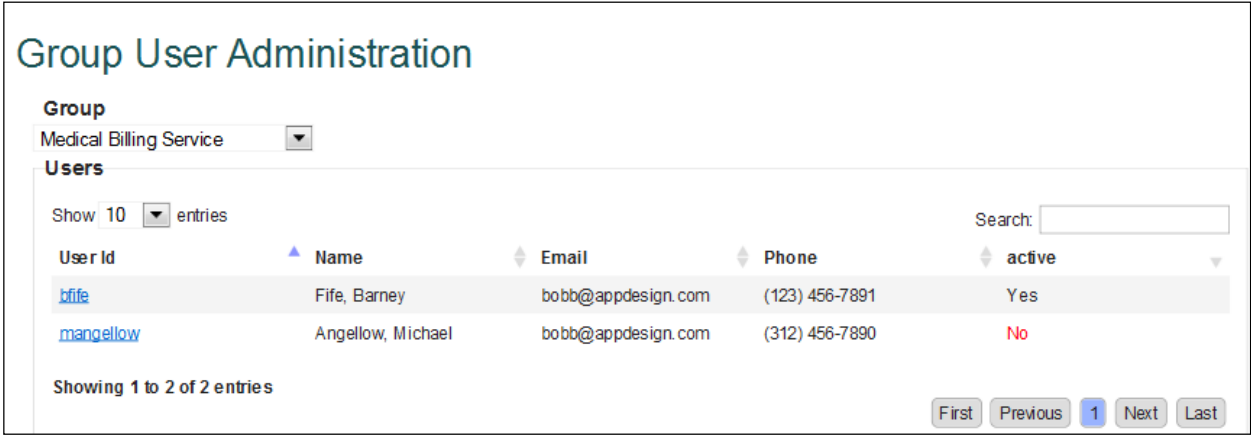

#### **Password Management**

When you click on the *User Id* link you access the *Update Group User* form. This is the form where you access the password fields and the activation status box.

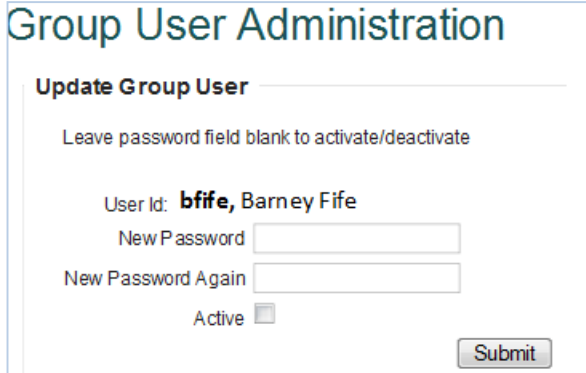

The figure to the left shows the main control form to activate/ deactivate a user's account and also to reset they're password.

#### **Steps to Change/ Reset Password**

- 1. Enter a new password in the '*New Password*' field.
- 2. Confirm the password by entering it in again in '*New Password Again*' field.
- 3. If user is currently not active, check the '*Active*' box.
- 4. Click *Submit*.

User's password is now reset; **user will need to be notified as this information does not go out automatically**. User will be notified to choose a new password the next time they log in after their password has been reset.

#### **Steps To Activate or De-activate a User Account**

- 1. Leave password fields blank.
- 2. To Activate: Be sure box is checked.

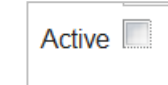

Active √

- 3. To Deactivate: Be sure box is un-checked.
- 4. Click *Submit*.